1

## FARMERS' FIELD BOOK

Tan Lam Company

&

PPP Project Improvement of Coffee Quality and Sustainability of Coffee Production in Vietnam

# Farmers' Field Book Manual

### TAN LAM EXTENSION GROUP

&

PPP PROJECT "IMPROVEMENT OF COFFEE QUALITY AND SUSTAINABILITY OF COFFEE PRODUCTION IN VIETNAM"

# Farmers' Field Book Manual

Nha May Che Bien Ca Phe Tan Lam Khom 1, TT Khe Sanh, Huong Hoa, Quang Tr Vietnsm Phone +84 880 095

## Foreword

he Farmers' Field Book (FFB) is a multi-dimensional tool for registration of activities by farmers and for analysing labour efficiency, nutrient flows and household economics in coffee. It gives project staff, extension workers, researchers and farmers easy access to analysed field data on which to base technical or economical interventions in coffee farming systems. The act and the set

Reasons to apply it are:

- 1. to make farmers aware of costs and benefits
- 2. to enable comparison of different farmers/crop management to find out better ways of farming

This is done through:

1. Calculating financial results of farm activities

*costs (of inputs) and benefits (from selling products)* 

2. Evaluating physical input - output relations

*e.g. relation between Nitrogen input and yield* 

3. To compare performance with other farmers

*what can I learn from 'better' farmers?* 

4. Analysing sensitivity of farming system to changes

*e.g what if the price of labor goes up 20%* 

The FBB consists of a guide book and two software components:

- 1. Data entry module
- 2. Data processing and report generation module

The data entry module recognises the most commonly used inputs in coffee (fertilizers, compost, pesticides, etc), activities (pruning, fertilising, harvesting, pruning shade trees, etc), labour inputs (household adult, household child and hired labour) and equipment. Any additional inputs or activities that are not specified in the original version can be added by the user at any given time.

The data processing module analyses the registered activities and produces several pre-defined figures and tables on either per field, per tree or per hectare basis. All figures and tables are open for editing.

The entire software package is Excel based and can be used in 4 languages (Vietnamese, English, Spanish and Dutch). Analysed data presented in the form of charts and tables is presented in the language used for data input.

Although originally designed for coffee, the FBB can be adapted for use in multiple cropping systems.

The first chapter deals with the setup of the FFB. This entails selection of participants, setup of the software and input of general information for each participant. The second chapter discusses data collection methods and the input of data using the FFB software. The third chapter details adding activities and products not yet listed in the software's database.

Throughout this manual two symbols are frequently used:

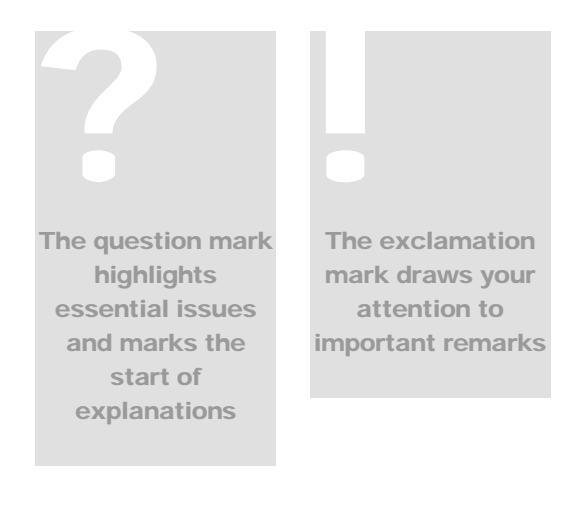

# Table of Contents

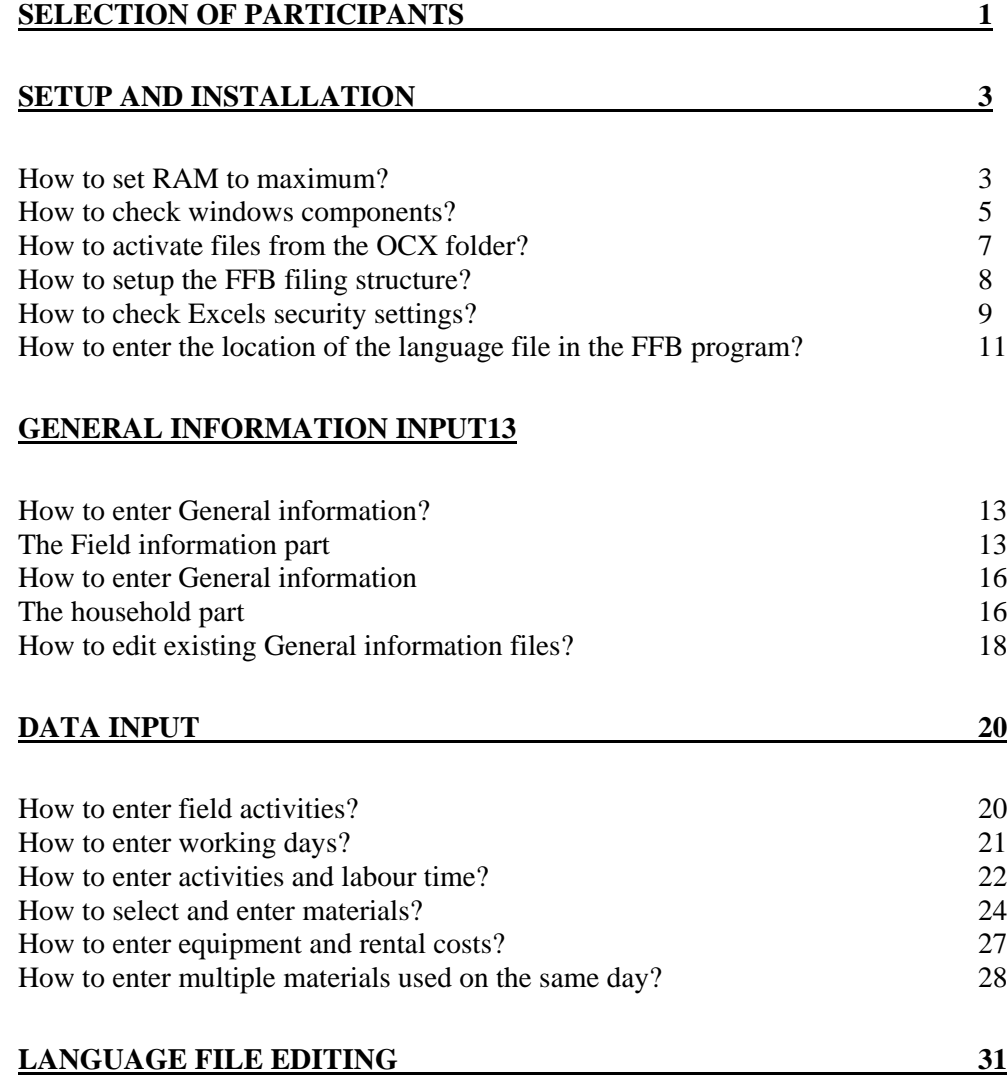

# **Chapter** 1

# <span id="page-5-0"></span>Selection of participants

*This chapter discusses considerations that have to be taken when selecting participants for the FFB.* 

he selection of participants for the FFB depends on the objectives of the implementing organization. Organizations that want to have an insight in average production costs will have to select different participants than an organization that would like to specifically target resource poor farmers. The selection of participants for the FFB depends on the objectives of the implementing organization. Organizations that want to have an insight in average production costs will have to select different participants than a program will have different participants than an organization that would like to evaluate the results of new technologies implemented by farmers [\(Table 1\)](#page-5-1).

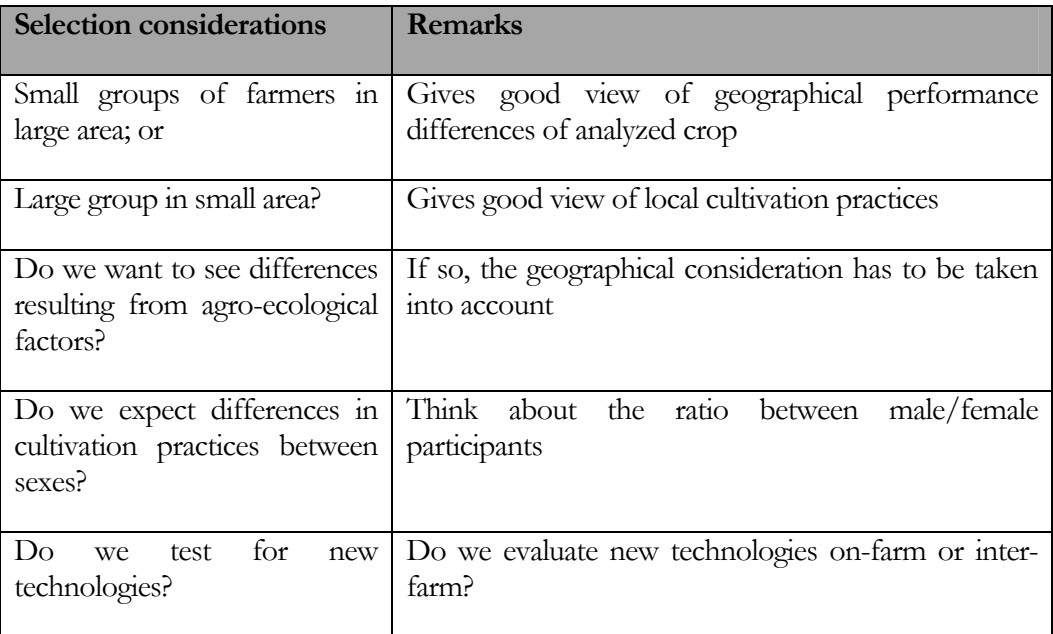

<span id="page-5-1"></span>Table 1: Selection considerations

Besides the content-oriented considerations from [Table 1](#page-5-1) staff capacity for data collection and entry also influences the scope of implementation. Typically, one full-

time experienced staff is roughly capable of implementing and maintaining up to 50 FFBs.

Another important issue is the whether you want to have a fully representative view of cultivation practices in a given area or an overview of as many different management styles for the same crop as possible? For a group of extension workers the second option might be more useful. It will allow them to discern more and different management styles of farmers. This in turn leads to a more varied discussion on the merits and drawbacks of management styles as practiced by different farmers. Allowing farmers that participate in extension programs where the FFB is used to evaluate a wide range of alternative strategies as practiced by their colleagues.

# **Chapter** 2

## <span id="page-7-0"></span>Setup and installation

*This chapter will explain in detail how to install the FFB software*

fb software is custom designed for its task. Although installation and setup is relatively straightforward it does require some attention. Firstly we should check if your computer system has the correct system requirements and software. F is set

The FFB software can run on any windows based system, from windows 98 upwards. The FFB software is Microsoft Excel based, version 9 or later is needed. Especially the analysis part of the software is very memory intensive. For smooth operation it is therefore recommended that you set the working memory (RAM and virtual memory) of the computer to maximum.

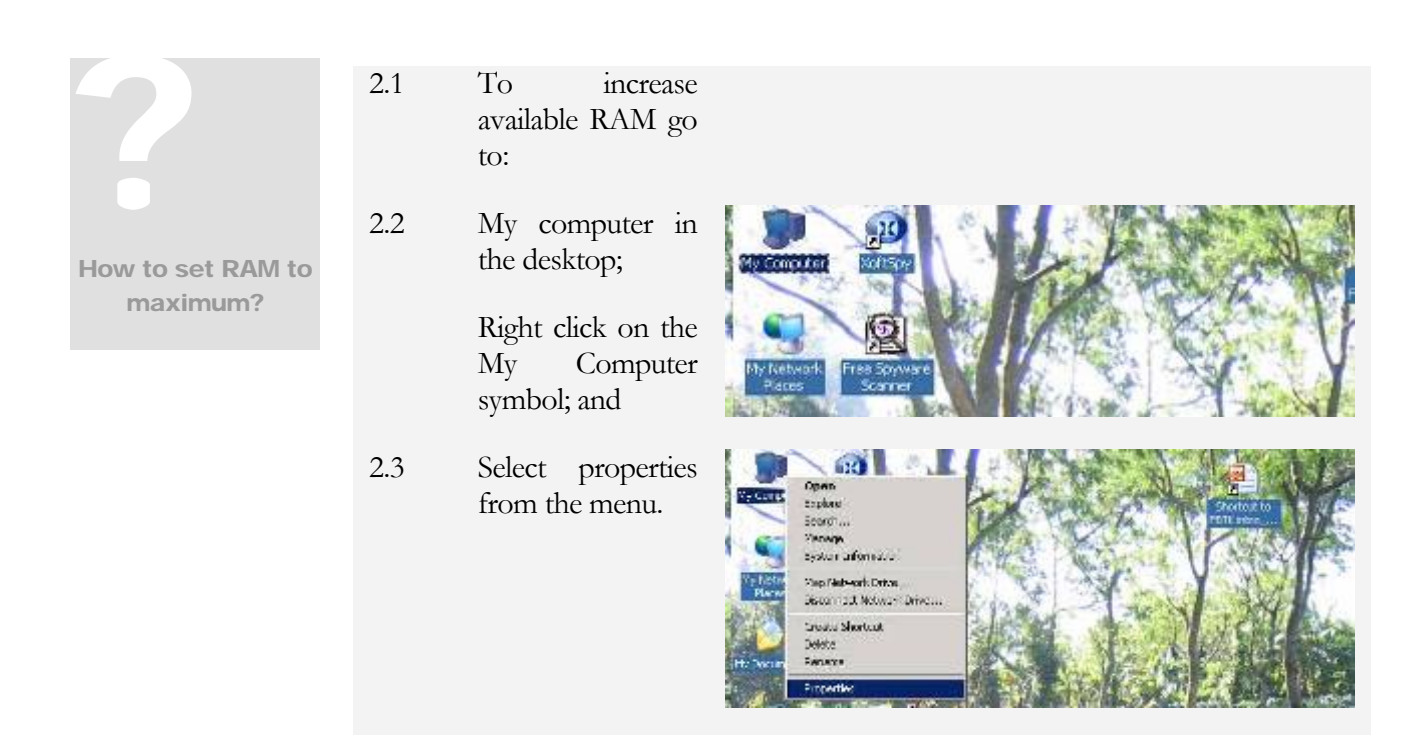

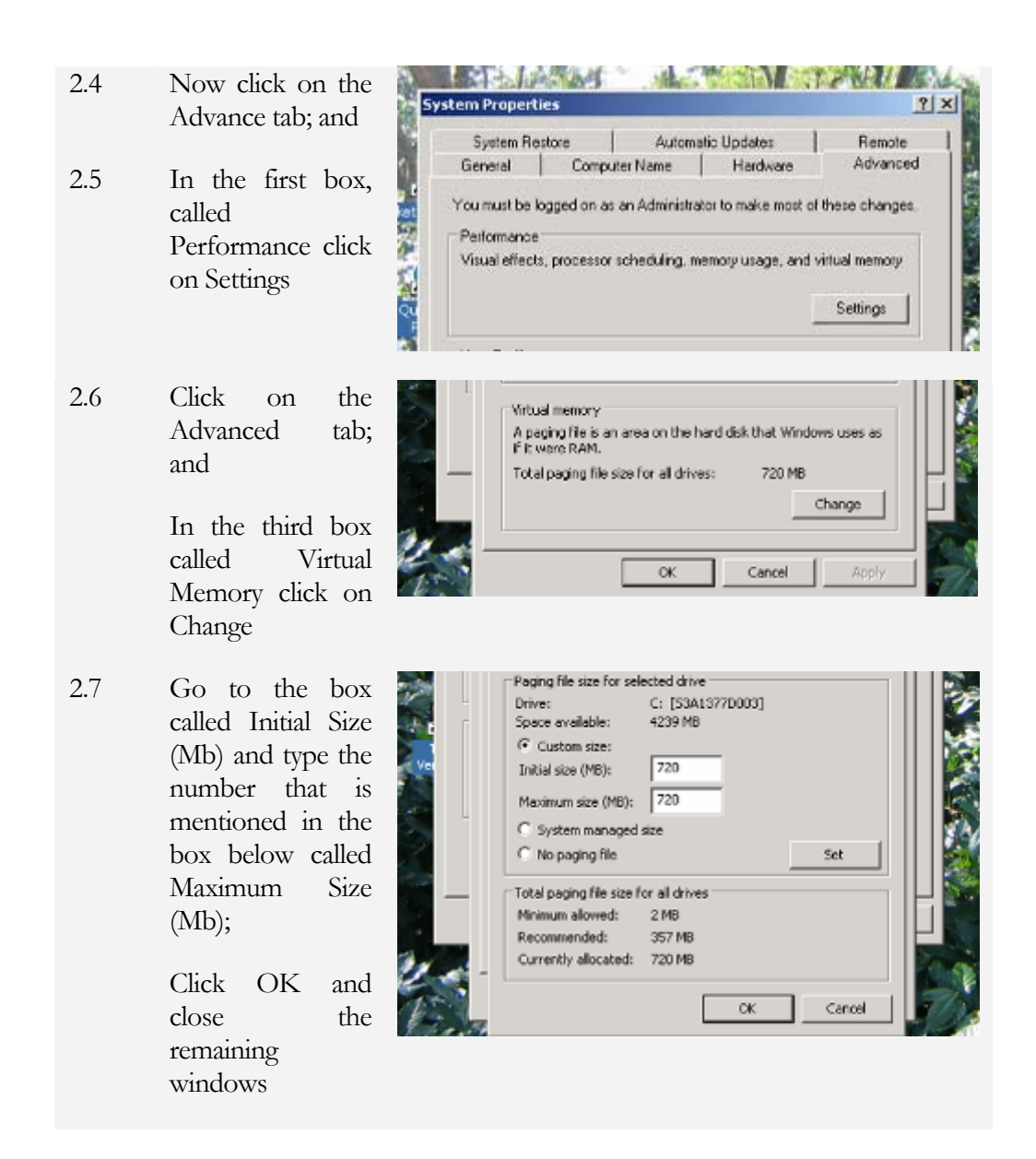

With the computer's working memory set to maximum we can start installing the software. Insert the CD-Rom in the drive of your computer. If AutoRun is enabled on your computer the contents of the CD-Rom will appear in your screen automatically. If not, you'll have to open the contents manually.

Double click on My Computer and double click on whichever drive your CD-Rom is in (usually drive D).

The FFB software uses several mini-programs or components that are an integral part of windows. However, for the software to function as intended you have to check if you have the latest versions of these components and replace and activate some of these as needed.

<span id="page-9-0"></span>? imber en ga 2.8 First open the CD-Rom, you will File Fifth New Favorites Tools Help see four folders and two files  $Q = 0 - 1$  , see rabben X 9 m 国文 Polders ie -**Titles VITe**  $7,81$ **D** Desktop **Si** Jarguages 22111 Double click on the folder OCX  $\begin{array}{lcl} \mathbb{H} & \xrightarrow{\bullet} \mathbb{H}_V \text{Co} \text{c} \text{arrows} \\ \mathbb{H} & \xrightarrow{\bullet} \mathbb{H}_V \text{Co} \text{c} \text{p} \text{c} \text{or} \\ \mathbb{H} & \xrightarrow{\bullet} \text{SO417770008 \, (\mathbb{C})} \end{array}$ DataFlies Culpationals **IEI** Gluest Software **D** OPOROBE All the files in this folder have to be How to check El Ca Documents and Settings copied to to to to to to to to the contract of the contract of the contract of the contract of the contract of the contract of the contract of the contract of the contract of the contract of the contract of the contract of windows PO reduck El Detartes C:\WINDOWS\System32. This is components? **B** Output Tanaha<br>B **B** Rendrike best done one by one, so you can **El Ca Fieldbook training** III <mark>an</mark> MSOCache<br>III an Program Files<br>III an SUPPORT check whether the files you copy !<br>|<br>| are of a later version than the ones you have already. Sicomcot.dl **D** Desktop 2.9 Copy the first file (comcat.dll) to conctita di El extrap<br>
El español Documents<br>
El español Domputer s cometiti2.ocx the folder D.Spendo  $E = \frac{1}{2}$  \$3A1377D003 (C:) C:\WINDOWS\System32. If the Conde32.occ El C GLast Software On some SIMECONCT2.OCX CPCSLOBE computer asks you if you want to SMSDATGRO.OCK computers **Docs** MEDATLET.OCK Documents and Settings WINDOWS might replace the file, check if the copied median.ock El C Fieldback treining El C N50Cadre be on another disk file is of a later date then the E Program Files existing one. Press Yes if this is the EI C SUPPORT E **C** sysprep case, else press No (see below). E TOSHIBA E C VALUEADO Make a note on which of the files in **EL EL WINDOWS** the OCX folder have been copied, POWerld (Dr.)

you will need this in the next step

El W Renovable Disk (E:)

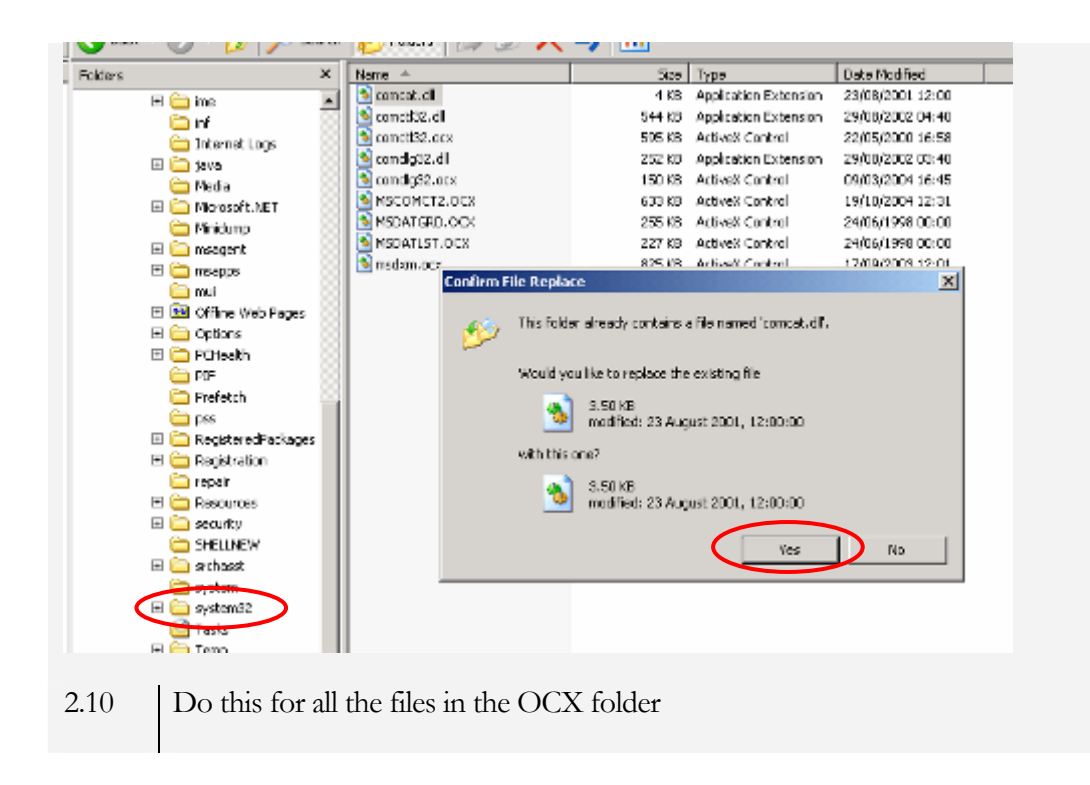

Now that the files in the OCX folder have been copied to C:\WINDOWS\System32 they need to be activated individually.

<span id="page-11-0"></span>2.11 Go to Start in the windows taskbar and click on Run and click on Run Help and Support Log Off Admin... Turn Off Computer ... B Cd B ™ La collocuments and Settin... | ad) then higher cellfift How to activate files from the OCX 2.12 In the Run window go the box called folder? Run Open and type: Type the name of a program, folder, document, or<br>Internet resource, and Windows will open it for you.  $\sqrt{2}$ |<br>|<br>| Regsvr32 Open: regsvr32 c:\windows\system32\comcat.ol c:\windows\system32\comcat.dll Cancel  $\alpha$ Click OK If Start & B B >> C:\Documents and Settin... | >> | T The **bold** part of 2.13 And click OK once more **ANGEL AND Carl Market Commercial** the Regsvr32 line is the file name of The file is now activated DiRegiste Server in crimindover system32 (concet.dl succeeded. the file that you are activating,  $C\ell$ this is the part that changes when you 2.14 Do this for every one of the files activate a new Run from the list that you made while files Type the name of a program, folder, document, or<br>Internet resource, and Windows will open it for you. copying the files from the OCX folder to the System32 folder. Open: regsvr32 c:\windows\system32\comct\32.dll For the second file you would have OK. Canad. to type: d'start @ ② □ <sup>35</sup> ① Ci(Documents and Settin... <mark>[4</mark>] Tr Regsvr32 c:\windows\system32\comctl32.dll name i 2.15 The complete list of OCxs and DLLs **Scomcat.dll** is: comctl32.dll comctl32.ocx comdlg32.dll comdlg32.ocx MSCOMCT2.OCX MSDATGRD.OCX MSDATLST.OCX

msdxm.ocx

 $2 \times$ 

 $\blacksquare$ 

 $?$ 

×

Browse...

Browse...

With the windows components up to date, the FFB is nearly setup for running. The final step before actual use is to set up the filing structure. The filing structure is where the FFB software will safe the data files of individual farmers. These data files will be used by the software not only to store the rough data, but also to calculate results.

<span id="page-12-0"></span>2.15 First copy the contents of the CD-Rom to the hard disk, except the OCX folder. Easiest is go to the Folder called Fieldbook and copy this directly CD-Rom to the hard disk, except the OCX folder. Easiest is go to the Folder called Fieldbook and copy this directly to the hard disk. In this example the folder is copied to  $C:\$ 

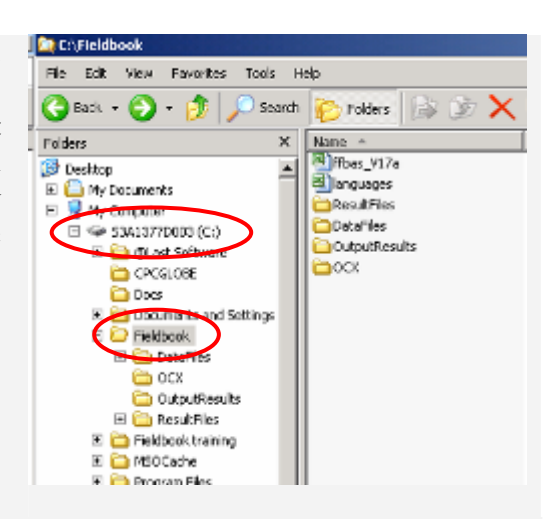

2.16 Now open the Fieldbook file on C:\ and then open the folder DataFiles. This folder is presently empty; we have to insert as many folders as you will have areas in which you collect FFB data.

> For example two areas in Quang Tri, called Huong Phung and Khe Sanh. These will each have a folder, one called HP the other KS

> > **Or** C:\Fieldbook

- 2.17 In the folder Fieldbook make sure no file or folder is selected (indicated by the name appearing in a blue box). Go to File and press New, select folder and click.
- 2.18 A new folder appeared in your Fieldbook folder.

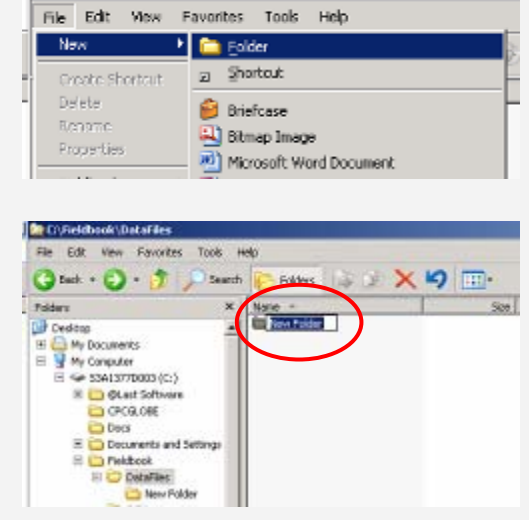

2.19 Type the new name for your folder in two letters, matching the area name, n

|<br>|<br>| What becomes an area depends on the scale of implementation of the FFB. If you work in a district. each commune can become an area and have its designated folder. If you work

How to setup the FFB filing structure?

Try to limit the number of areas to a maximum of 4, this will make analysis easier, as each area has to be analyzed separately

our example HP, and press Enter on your keyboard.

If that doesn't work right-click on the new folder and select Rename

<span id="page-13-0"></span>2.20 Repeat the procedure for the other areas that you have or just copy the newly made area folders.

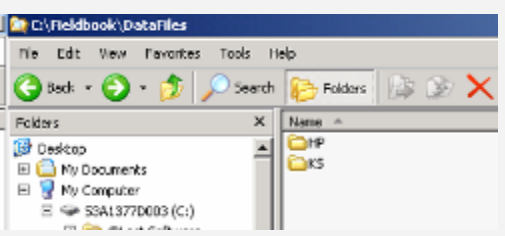

Our example looks like this:

2.21 Repeat the procedure of creating area folders in the folders ResultFiles and OutputResults.

Make sure that you type exactly the same names as in the folder DataFiles!

The FFB program uses Excel based macros that perform certain actions in the program. Some computer viruses are hidden in macros. Therefore, Excel has a security function to disable the operation of macros. Before we can run the software we have to check the security settings of Excel.

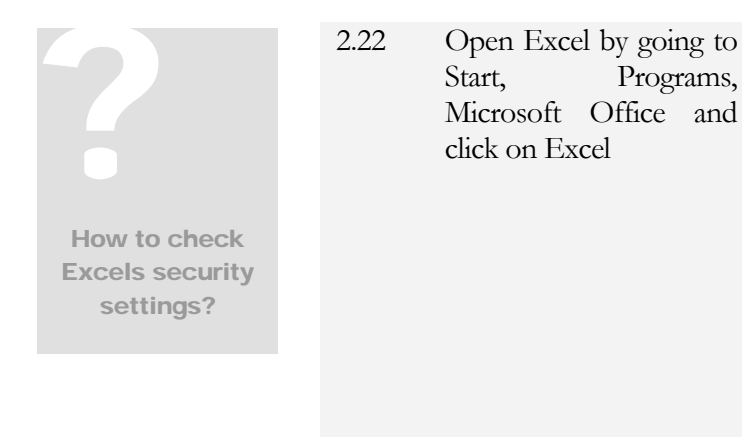

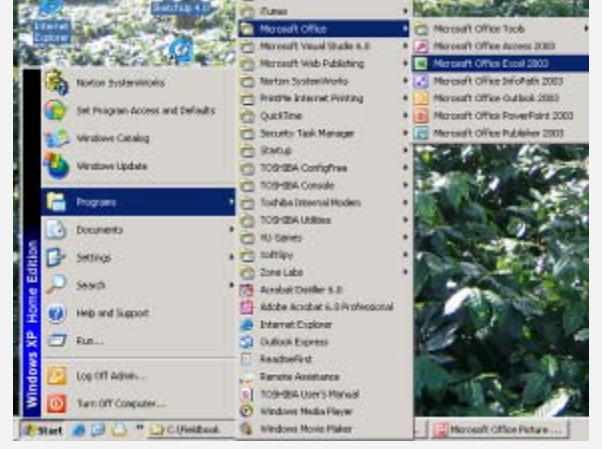

2.23 Now go to Tools, click, go to options and click again.

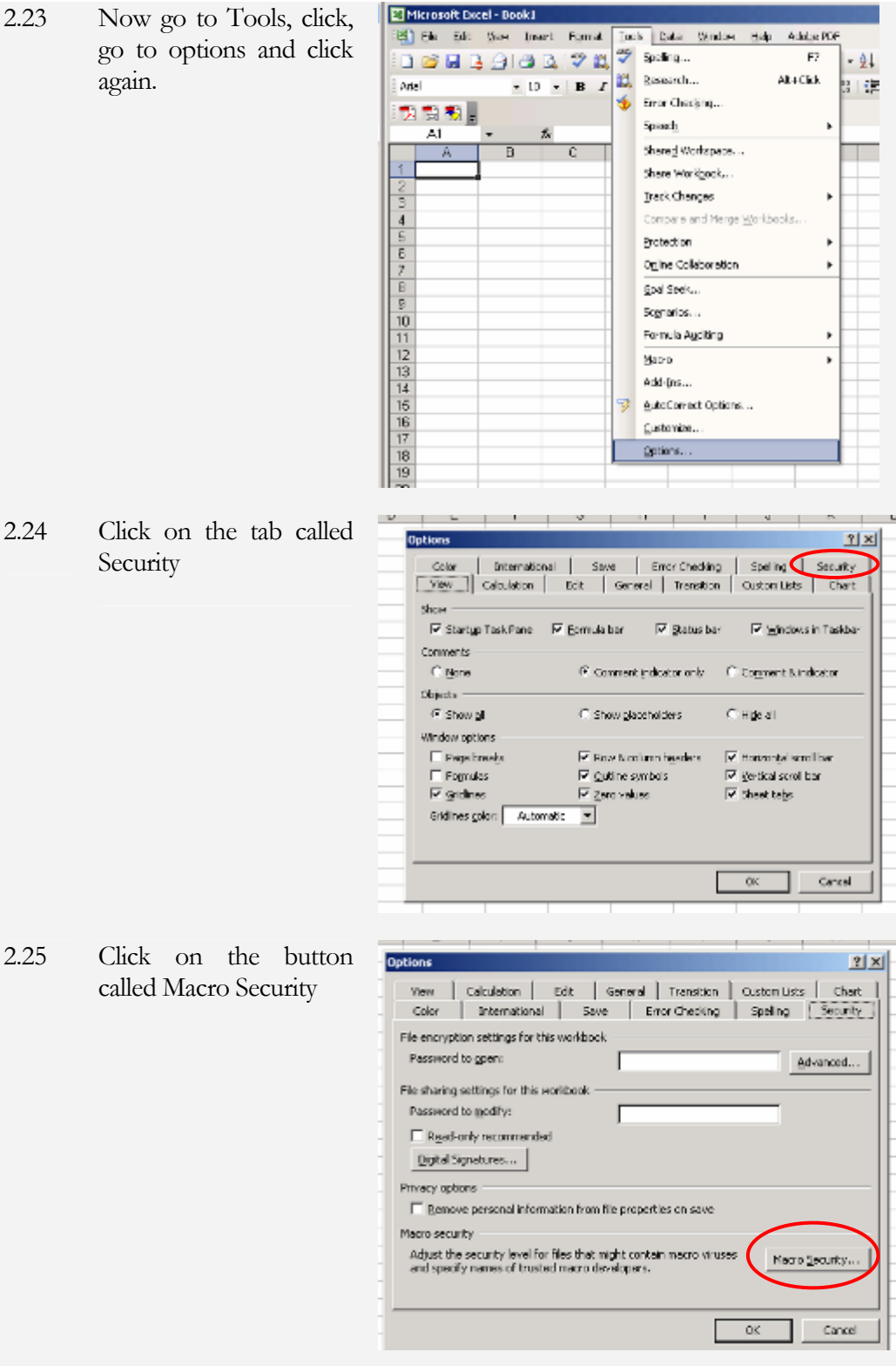

Security

<span id="page-15-0"></span>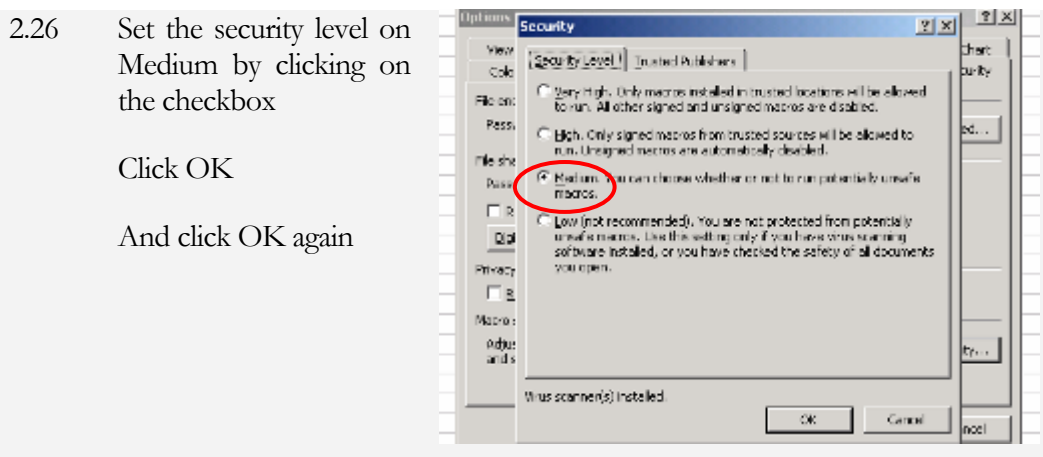

Excels security settings are now able to accept the FFB software

The FFB software uses a language file that contains all the written data that is needed for the software as well as some quantitative data (such as N content in fertilizers etc). The program itself needs to know where this file is stored before it is used. The location of the language file can be entered in the main window of the program.

- 2.27 Go to the Fieldbook folder that you created on the hard disk. In our example the Fieldbook folder is located on the C:\
- 2.28 Double click on the Excel file ffbas\_V[XX]

*(XX indicates the version of* software. As this program is frequently *improved, the number on the position XX will change with each new version)* 

Excel will give you a Secur Warning, press the second button called Enable Macros

2.29 You will now get a request to ty in the location of the language file.

> Type in the location of  $t$ language file and press OK.

> If this window does not disappe after pressing OK, the location the language file contains a typin

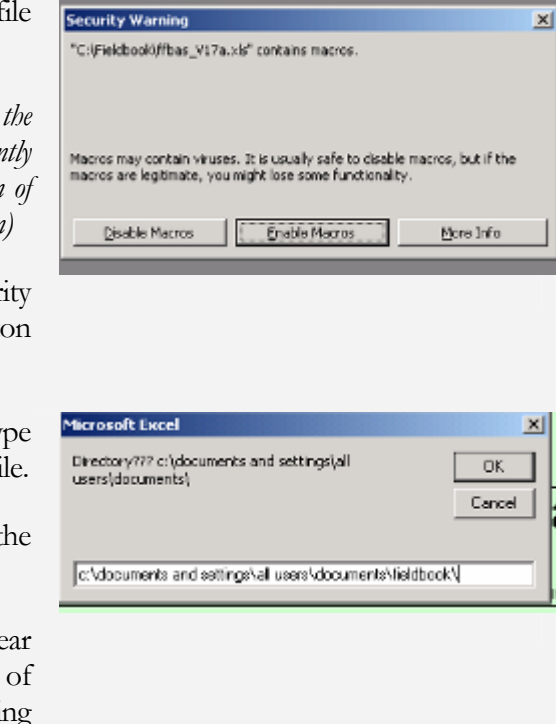

? How to enter the location of the language file in the FFB program?

error, or the language file is in a different location then specified.

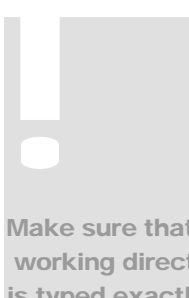

The FFB software is now ready for use. In the next chapter we will discuss General information input.

Make sure that the working directory is typed exactly as it is, including spaces and slashes

# **Chapter**

# 3

# <span id="page-17-0"></span>General information input

*This chapter gives an overview of general information collection and how to use the FFB software to enter and store this data in the filing system.* 

hen your participants have been selected and the FFB software is properly set up, we can start entering General information. Collection of General information has been done with a questionnaire (Annex 1). General information consist of two parts: 1. Field information and MUNIFY Then your participants have been selected and the FFB software is properly set up, we can start entering General information. Collection of General information has been done with a questionnaire (Annex 1). General i where FFB data is collected, part of this data is used in calculations in the analysis function. Household information provides some more background information and is typically not used to calculate, although experienced users can actually do this. For example by grouping participating farmers according to education level and statistically analyzing what the effect of education on income is.

The FFB software has a function to enter and save this data. This data can be entered in one of four languages that the software currently recognizes: English, Vietnamese, Spanish and Dutch.

3.1 Select the language in which you prefer to work by clicking on one of the language buttons. FFB analyzed results can be displayed in any of the four languages, regardless of the language used for input of data.

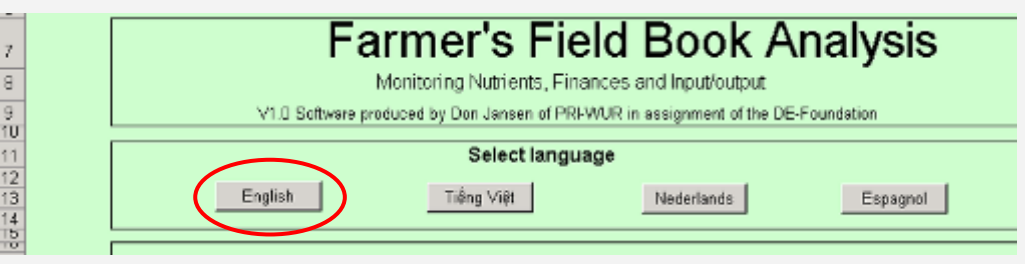

? How to enter General information?

The Field information part 3.2 Under the heading New field books, Go to General Information Input and click on the floppy disk icon.

3.3 Click on the drop down menu called Area and select the area of the first farmer whose General information you want to enter by clicking on it.

> In our example it is a farmer from Huong Phung, therefore we select HP.

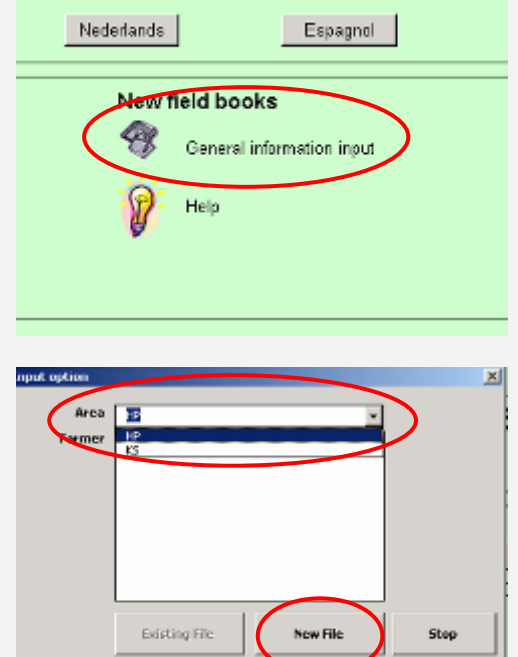

Now click on the button New File

3.4 Move the mouse to the first box called Name of field and fill in "Nr1".

*This function allows the user to discern between more than one field from the same farmer. If you have for example a split field where an alternative practice is tested against a normal practice this farmer should keep two field books. The practices can then be identified by the Name of field.*

je

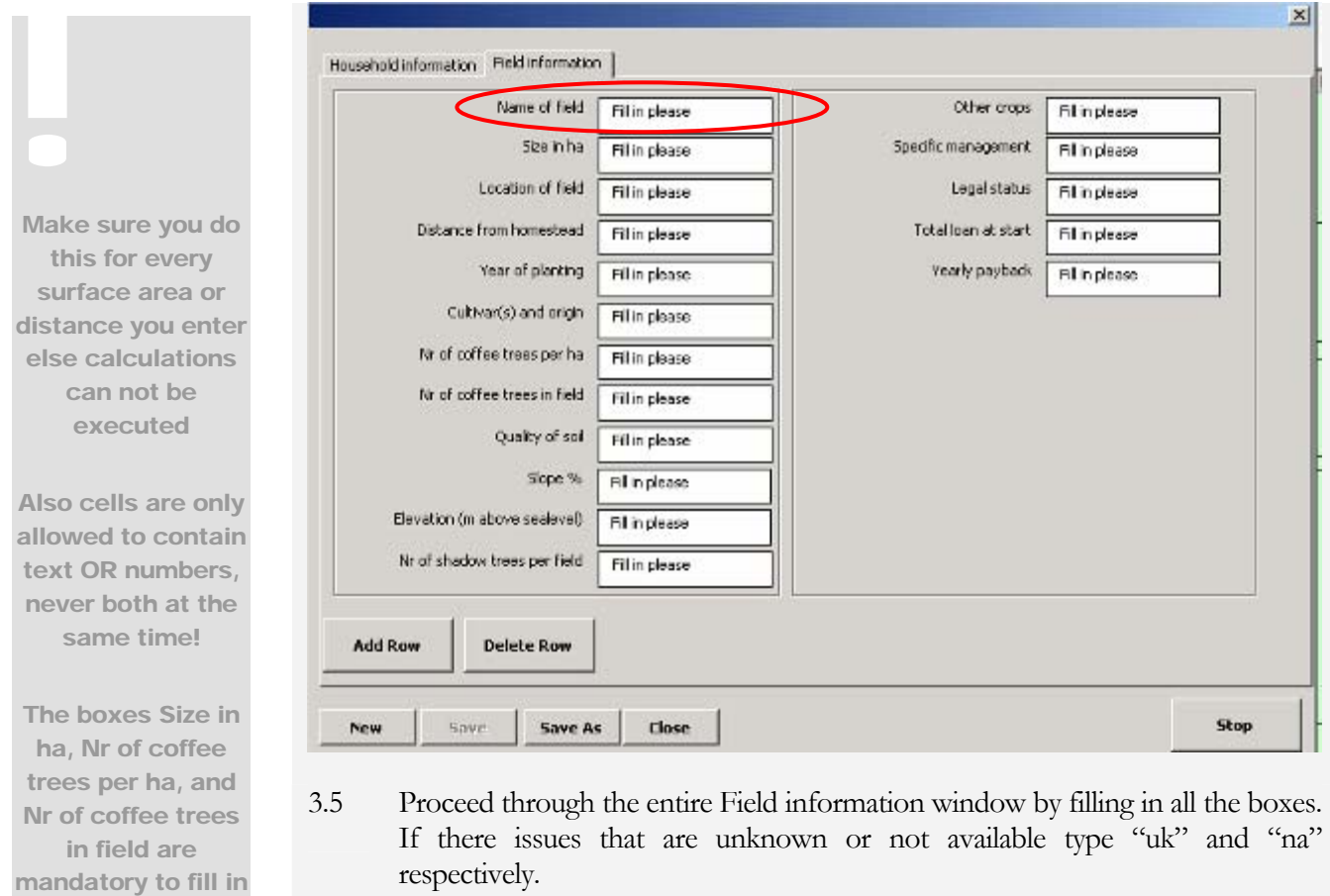

With this done, we can move on to enter the household information.

<span id="page-20-0"></span>? How to enter **General** information

> The household part

3.6 Click on the Household information tab after you have entered all the Field information

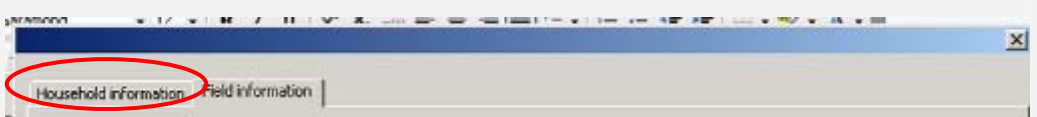

3.7 Household information input starts with the farmers name, country, region and village/community. Name of farmer, region and village are important because together with the Field name from the previous section they will form the name of file under which all the data of the farmer is saved. Region refers to the area that you entered in the filing system.

*In our example this is Huong Phung, therefore we enter "HP" in the region box.* 

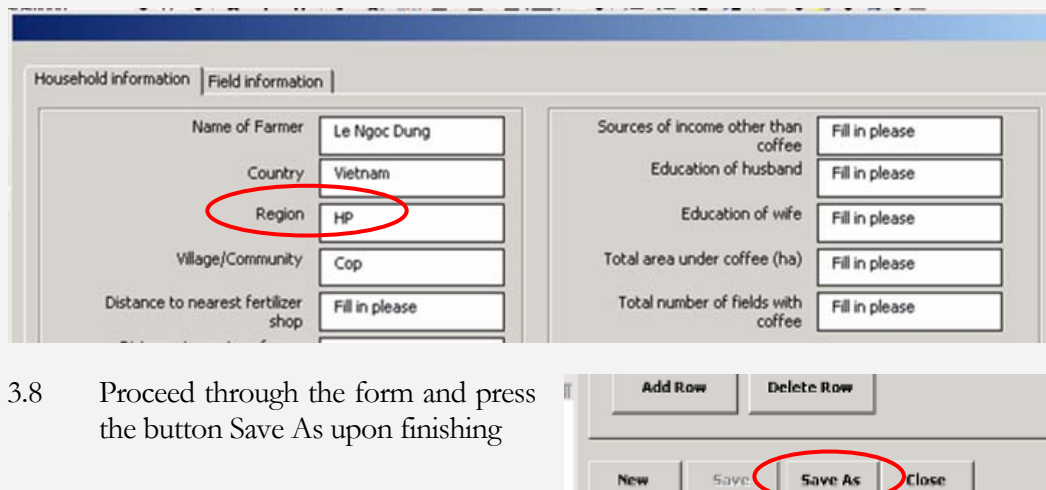

 $\overline{H}$  where the connections with  $\Delta$  as a mass

3.9 Use the Save in function to navigate to your Fieldbook file and double-<br>click to open the folder DataFiles. Double click again to open the area<br>folder that corresponds with the region of the farmer. This can be seen in click to open the folder DataFiles. Double click again to open the area folder that corresponds with the region of the farmer. This can be seen in the file name.

*In our example the area folder is HP, because that is where our farmer is located.* 

Now click on the button Save

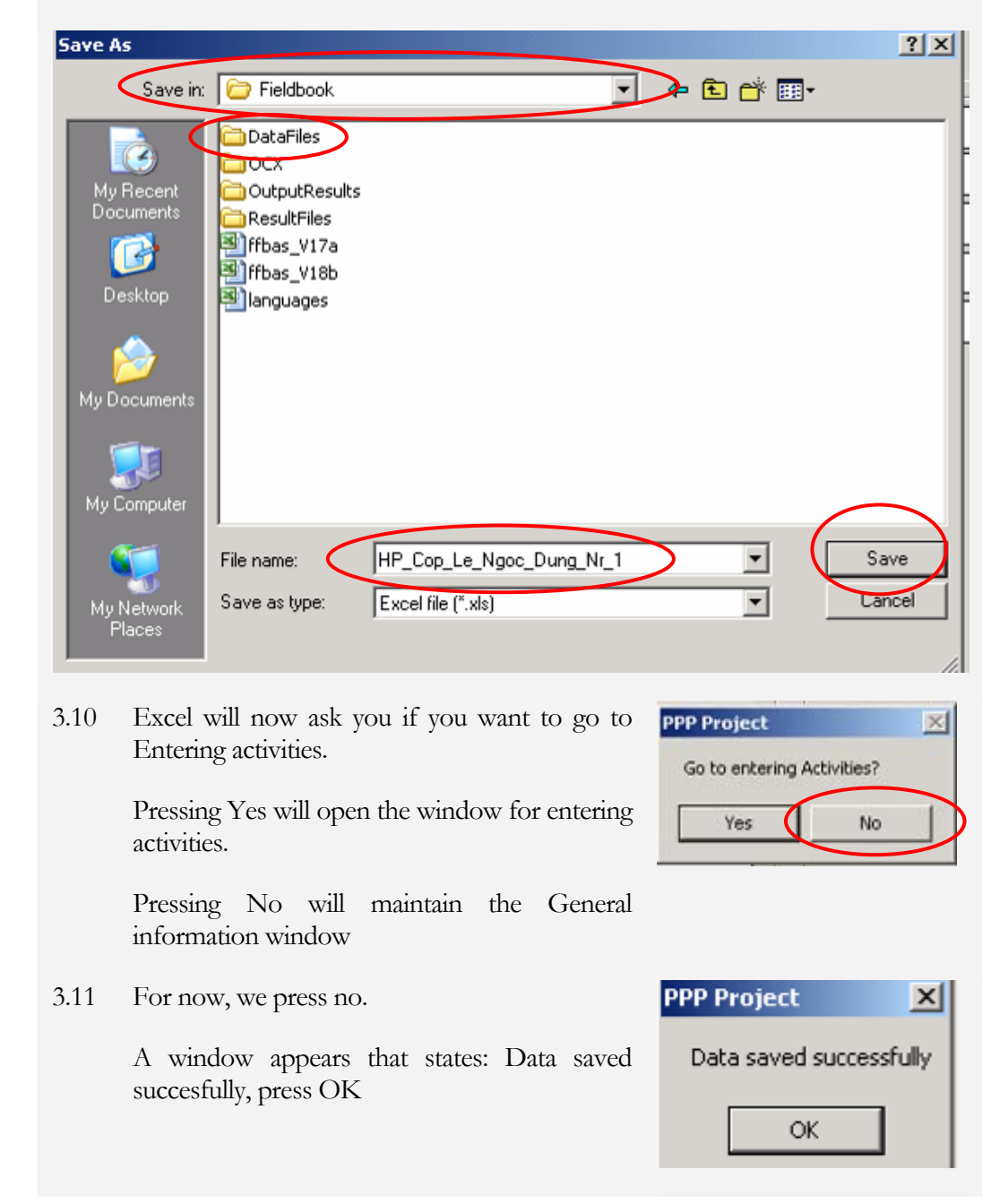

We can now see the file name that was automatically generated. This shows why entering the correct Farmer name (Le Ngoc Dung), Region (HP) and Field name (Nr\_1) is important

<span id="page-22-0"></span>3.12 The General information input window appears again with the information of the farmer you just entered.

*In our example that is Le Ngoc Tu from Huong Phung*

- 3.13 We can now proceed with a new farmer. Simply overwrite the data of the previous farmer for both Household and Field information
- 3.14 When finished with a new farmer press Save as and repeat step 3.8 to 3.13 until all the General information of your farmers has been entered.

All General information has now been entered. If household or field situations of farmers change we have to be able to edit existing General information files.

- 3.15 Click on the General information file symbol as in step 3.2
- 3.16 Select the area of the farmer that you want to edit as in step 3.3
- 3.17 Select the name of the farmer by clicking on it once.

*In our example this is Le Ngoc Dung* 

and click on Existing file

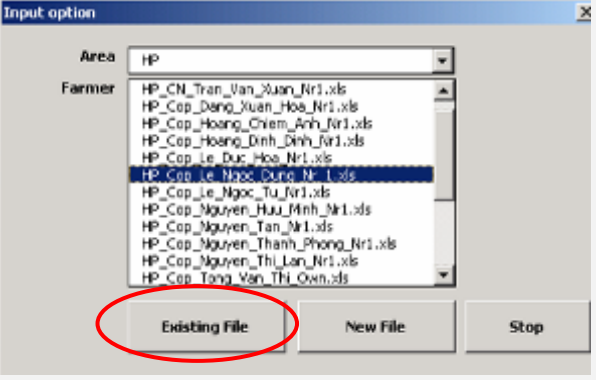

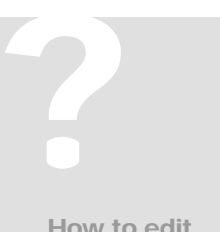

How to edit existing General information files? 3.18 Edit the changed data

*In our example Le Ngoc Tu has a new child, so Number of children is changed to 4 and Number of family members is changed to 6.* 

and press Save (you can switch between Household and Field information by pressing the tabs)

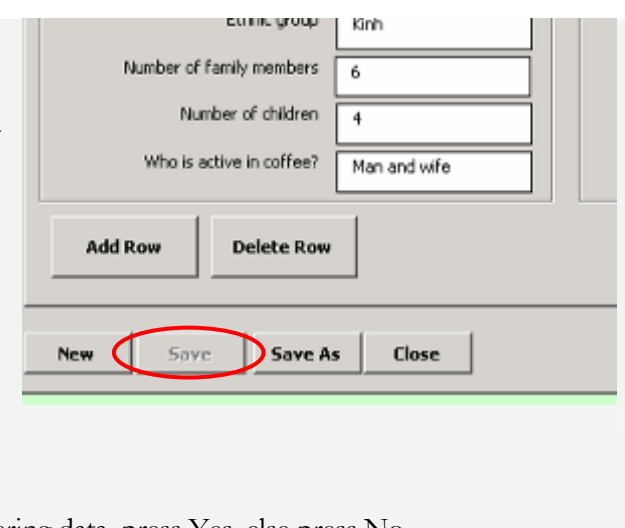

3.19 If you wish to proceed entering data, press Yes, else press No.

Data saved successfully, press OK

When all the General information has been entered and saved we can proceed to entering field activities in Data input. This is discussed in the next chapter.

# **Chapter** 4

# <span id="page-24-0"></span>Data input

*This chapter describes the input of data on farming activities.* 

ata collection for the FFB is a very important step, where most mistakes are made. One should bear in mind that all data on input has to be presented in such a way that it can be used to calculate and analyze the effects of such inputs. Farmers sometimes have ways of describing inputs in ways that can not be used in the FFB. at m<br>de arc de de la part de la part de la part de la part de la part de la part de la part de la part de la part de la part de la part de la part de la part de la part de la part de la part de la part de la part de la par

A good example of this is amounts of pesticides used where the amount is given in number of bottles instead of liters or grams.

The staff collecting the Data sheets from the farmers should carefully check the sheets at the time of collection and discuss inconsistencies with the farmer.

That being said, how can we use the FFB software to enter and save the Data on field activities?

4.1 Select the language in which you want to work by clicking on the appropriate button.

*We will work in nEnglish*

4.2 Go to Data input and click on the computer icon

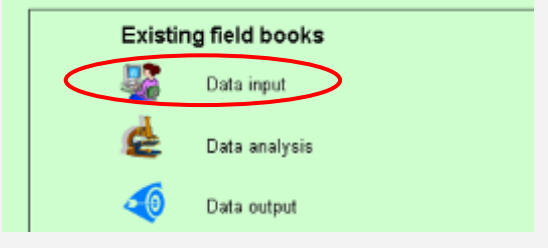

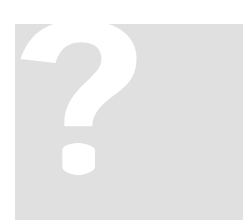

How to enter field activities?

<span id="page-25-0"></span>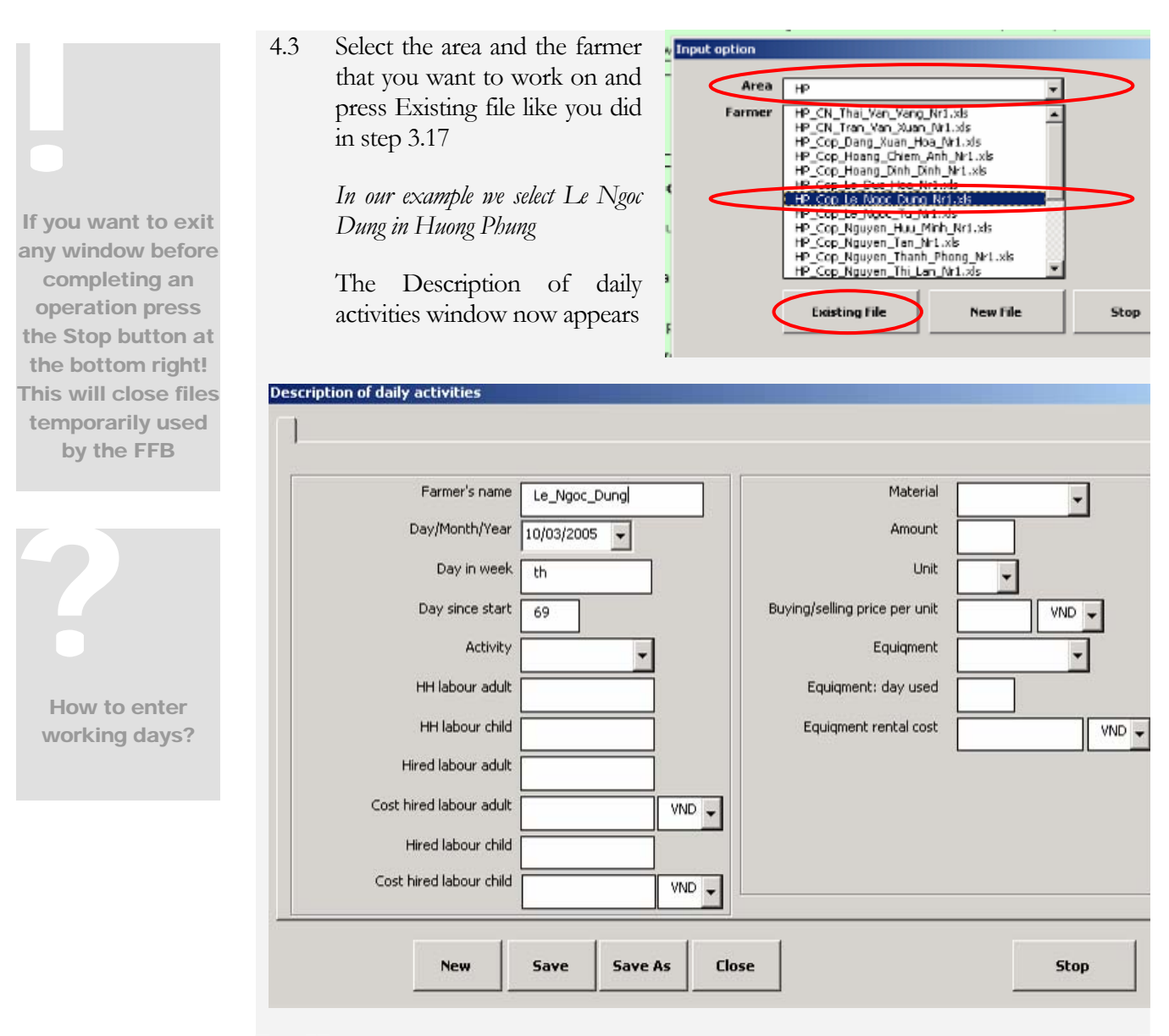

4.4 Now check the Data collection sheet to see on which day the farmer worked. On page 1 we can see that Le Ngoc Dung worked on Monday the  $14<sup>th</sup>$  of March, activity fertilizing. She used 50kg of Urea and 2 hired workers at a cost of 20,000VND per person per day.

Take care only to enter activities that are mentioned in the list.

<span id="page-26-0"></span>|<br>|<br>|

Activities that are of minor importance (ie activities that do not take much time or influence productivity) and not mentioned in the activity list can be entered by using General field management.

If you have important activities that are not mentioned but of which you think they should be included please contact Tan Lam

? How to enter activities and labour time?

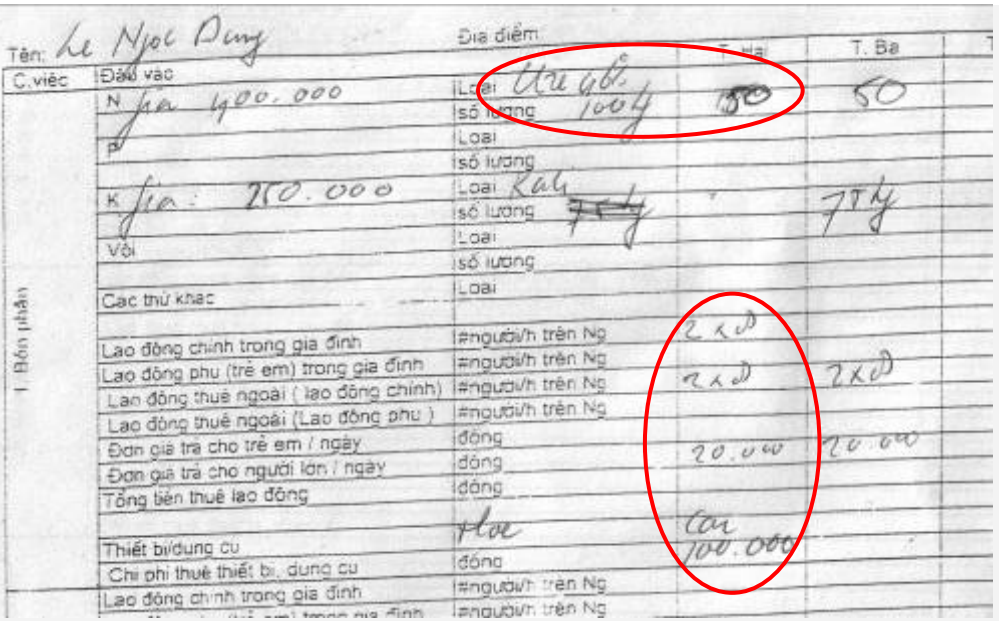

4.5 As you can see the name of the farmer is present.

> By clicking on the dropdown menu of Day/Month/Year the calendar appears, click once more on the date the farmer worked. After clicking the selected date appears in the box.

*In our example that is Monday the* 14<sup>th</sup> of March

4.6 Now select the activity that was done on this day.

*Le Ngoc Dung was fertilising* 

Click the once on the Activity box and type the first letter of the activity, scroll down if needed until the activity you wish to enter is selected. Then press Enter.

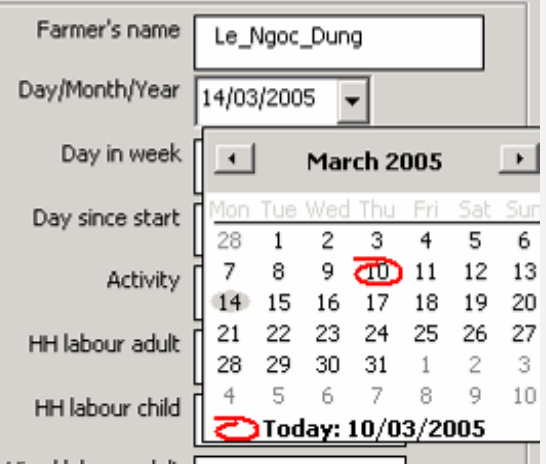

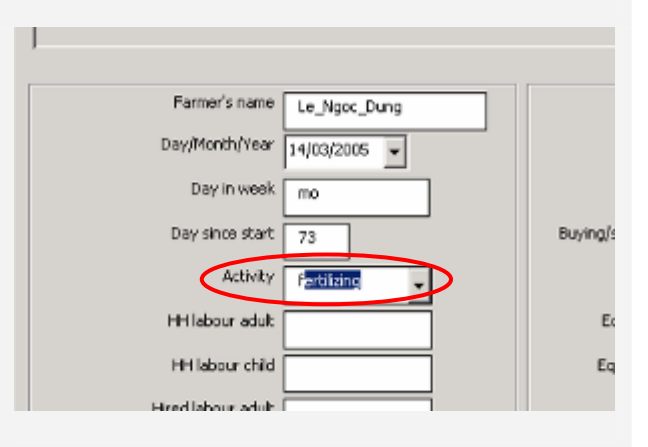

4.7 The cursor now moved to the HH labour adult box.

> Type the number of persons and number of hours in the following way:

### $=2*8$

That means 2 people worked both for 8 hours

Press enter and the cursor moves to the next box HH labour child

4.8 If you find child labour in the sheet enter it in the same way as you did the HH labour adult.

> If no HH labour child was used just leave the box empty, press Enter and the cursor moves to the next box Hired labour adult

> Repeat step 4.7 to enter the labour time for Hired labour. Pressing Enter will move the cursor to the Cost hired labour adult

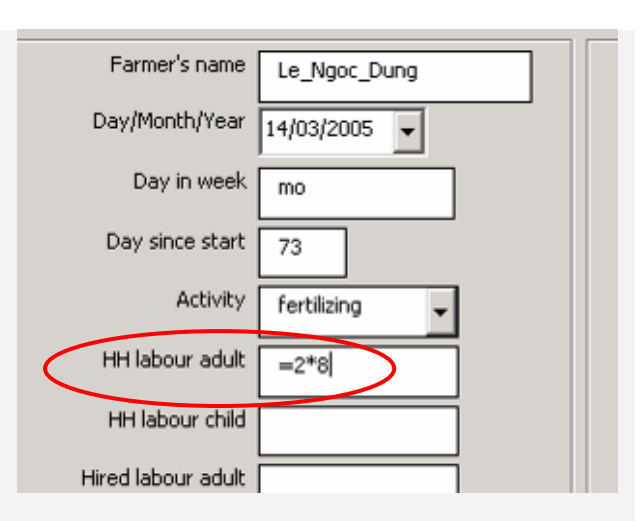

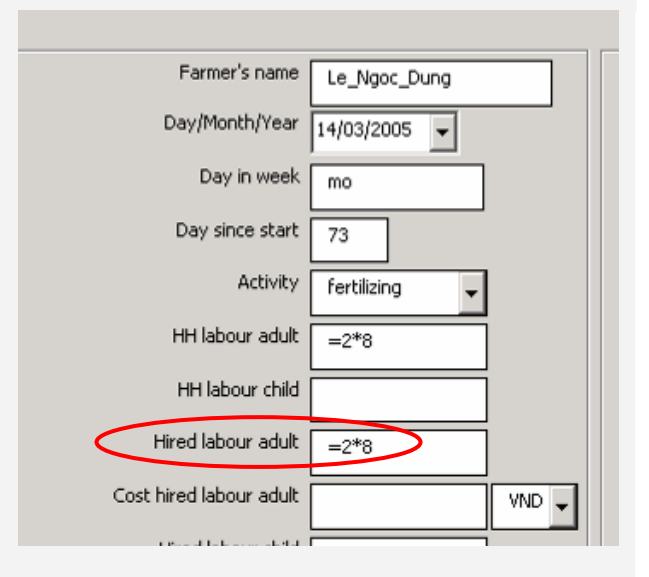

!<br>|<br>| If two people worked unequal hours, eg 1 person worked 6 hours and the other 8 you can either type:

 $=2*7$ 

Or:

 $=1*6+1*8$ 

Or:

14

<span id="page-28-0"></span>!<br>|<br>| You can decide to type the total amount of labour cost directly in the Hired labour cost box, however to avoid calculation mistakes it is better to follow the way described here

? How to select and enter materials?

Material refers to things that are used up.

|<br>|<br>|

This means for example after irrigating you can't retrieve the water applied, it has been used up.

Or for fertilizer, after fertilizing you can't retrieve the fertilizer, it has been used up.

4.9 According to the Data collection sheet filled in by Le Ngoc Dung, the cost for hired labour was 20,000VND/day/person.

> Two persons were hired, therefore we have to type:

### =2\*20000

If the currency is not VND you can change in the small box with currencies.

Press Enter and the cursor moves to Hired labour child

4.10 If no child labour was used, press Enter twice moving to Material.

> In our example Le Ngoc Dung used Urea 46%. Type the first letter of the material and Urea 46% appears, press Enter.

> Urea 46% is entered and the cursor moves to the Amount box.

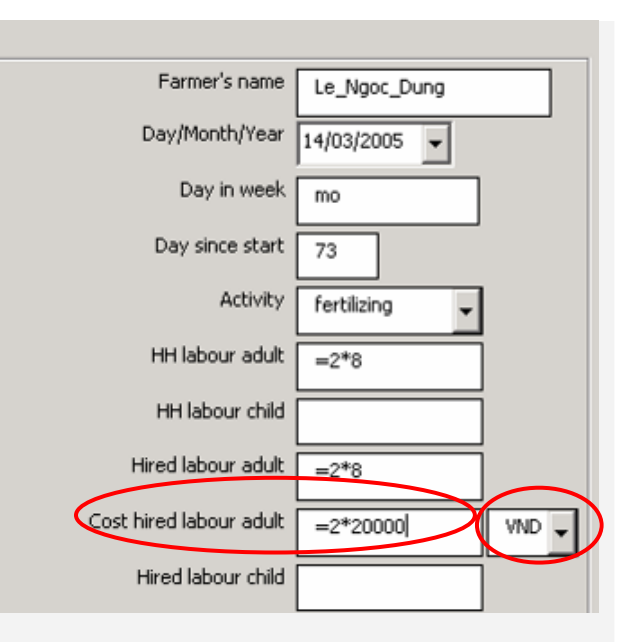

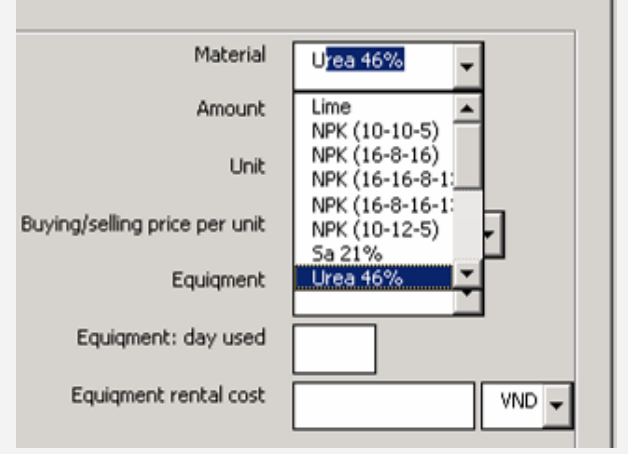

4.11 You can now enter the amount of material used. Take care only to enter numbers here, not units because Excel can not calculate with cells that contain numbers and letters.

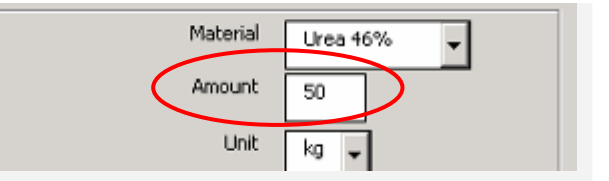

*In our example the amount of Urea 46% used is 50kg, so we type:* 

## 50

Press Enter and the cursor moves to the Unit box

4.12 In the Unit box select the unit by typing its first letter and pressing Enter

*In our example we select kg* 

Other units are: liter,  $m^3$ , ton and number

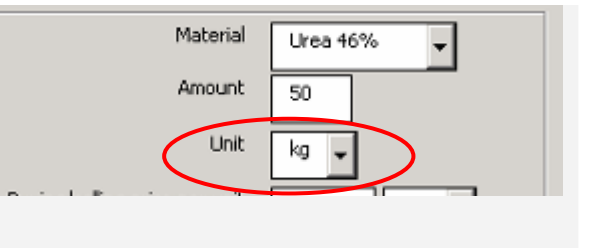

!<br>|<br>| Units written by a farmer such as a bottle of pesticide should never be used, instead type the contents of the bottle in liter

Units like gram, mg and ml should all be converted in kg or l

Compost, dung and coffee pulp are recorded in m3

Materials that can not be measured by volume or weight are quantified by number.

For example NUMBER of coffee trees planted

<span id="page-31-0"></span>? How to enter equipment and rental costs?

!<br>|<br>| The data entry from step 4.13 contains a major mistake!

Please think what it could be before reading on.

The farmer wrote down 500,000VND, on his data collection sheet. However the FFB program asks for the **Unit price** not the total amount. The correct format can be seen in step 4.14

4.13 If the buying price for the material has not been mentioned before (e.g. under the activity Buying), then insert it now.

> *In our example Le Ngoc Dung paid 500,000VND for 100kg*

Move to Equipment and enter equipment used.

*In our example a car was used for 1 day at a cost of 100,000VND*

4.14 Re-enter the data for the material cost. The amount stays the same, but the Buying/selling price has to be mentioned in cost per unit.

> *In our example that is 5000VND/kg*

4.15 Now press Save and click OK when the message Data saved successfully appears.

> The Data input screen for the farmer you've been working on remains on top. If the farmer did more than one activity you can continue to fill these in here. If not, press Stop and start with the next farmer, repeating step 4.3

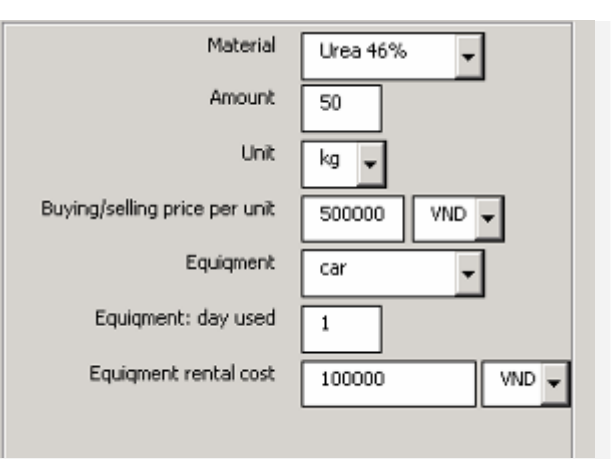

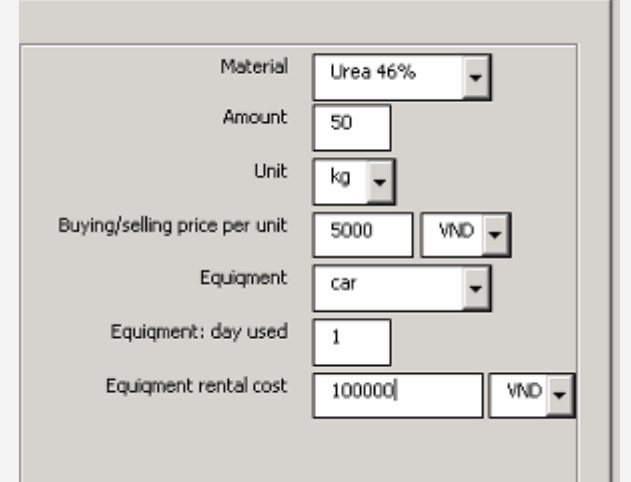

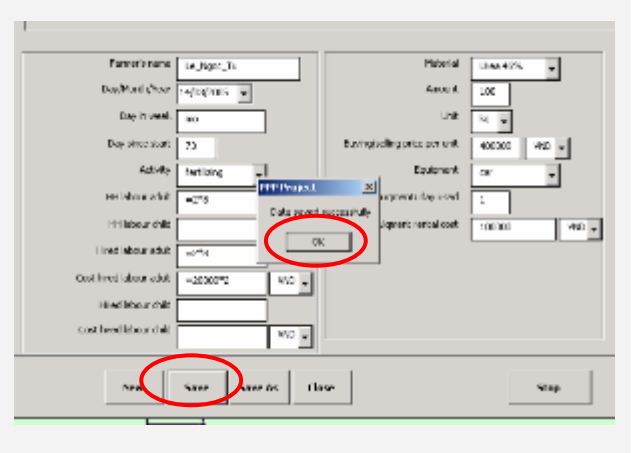

to 4.15

In some cases the farmer uses more than one material or piece of equipment on one day. The data collection sheet depicted in step 4.4 shows that Le Ngoc Tu used two types of fertilizer on Tuesday. This we will now insert.

**4.16** The screen from 4.14 is still in place. Change the data as needed.

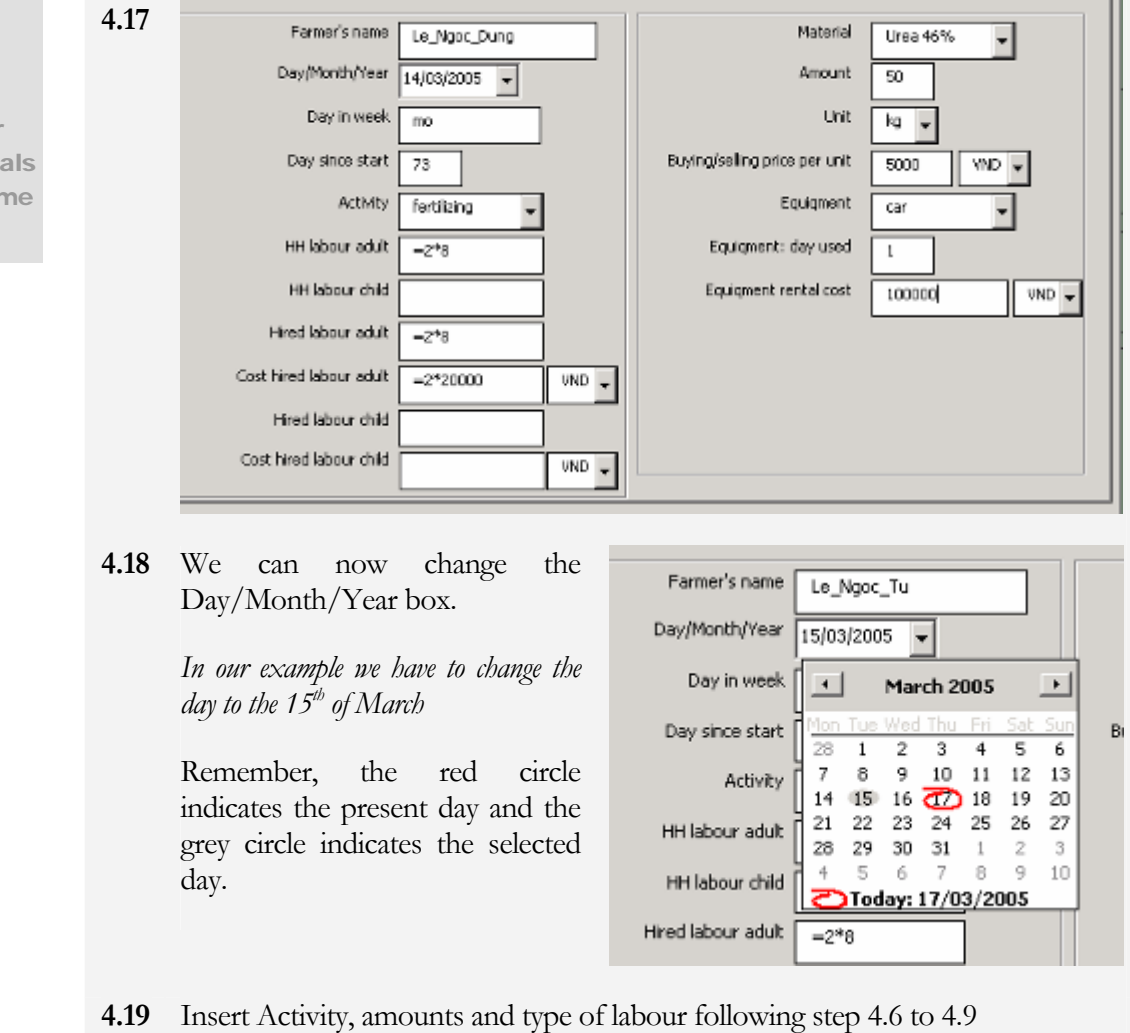

<span id="page-32-0"></span>? How to enter multiple materia used on the sar day?

**4.20** *In our example the material does not change, nor does the amount of 50kg* 

> *Buying cost for 50kg Urea is 5000VND/kg*

**4.21** Equipment rental cost only applied to Monday the  $14<sup>th</sup>$ , not Tuesday, so boxes related to this should be emptied

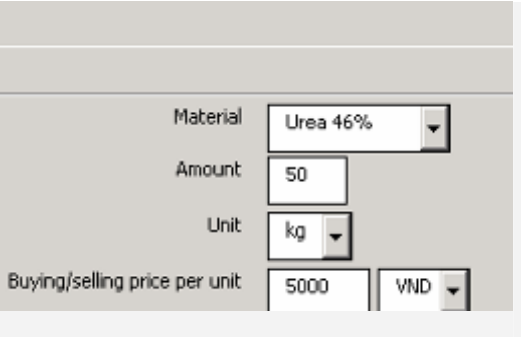

- **4.22** Save and press OK
- **4.23** The data input screen is still visible. Enter any data on activities that the farmer did on this day, or proceed to a new day.

In our example Le Ngoc Dung applied 75kg of Kali on Tuesday as well. Now we don't *change the date in the Day/Month/Year box but only the fertilizer amount and type and buying price* 

*The boxes for labour and labour cost have to be emptied because the total amount of labour has already been entered in step 4.17.* 

*Upon completion before pressing Save the input screen should look like this:*

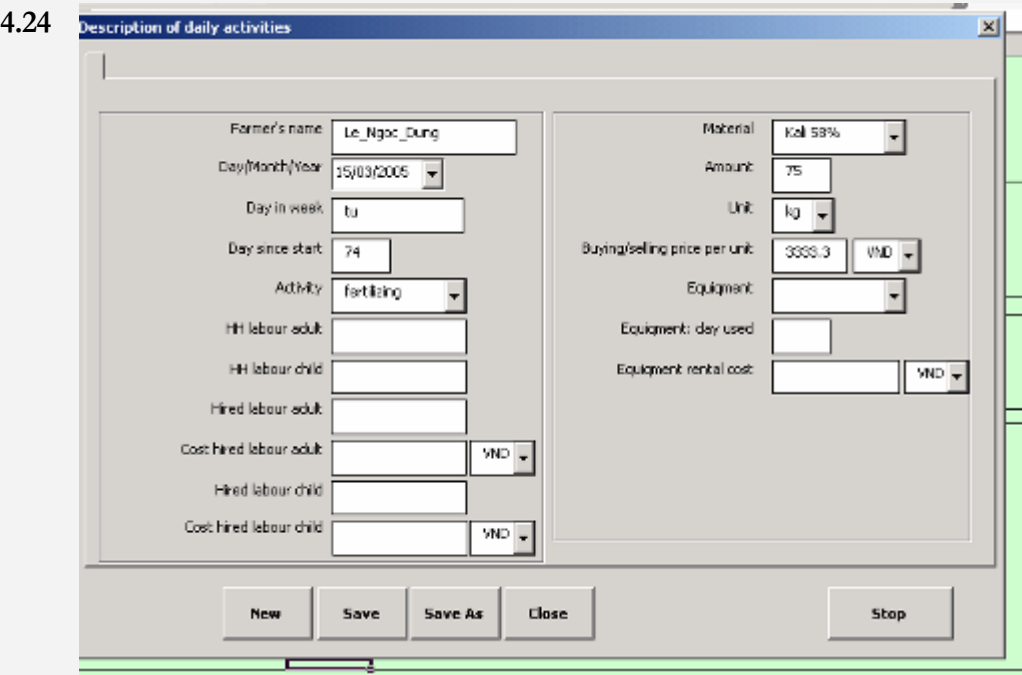

labour time for an activity. In this case this will not happen, because labour time has already been entered when we worked on the Urea application

that was done on the same day

Normally, the FFB software will give a warning if you don't enter e.g.

|<br>|<br>|

After cropping season of data collection it is time to analyze results. The FFB software has a dedicated module for this task. Operation of this module is dealt with in Volume 2.

# **Chapter** 5

# <span id="page-35-0"></span>Language file editing

*This section deals with language file editing. This is done when a data sheet filled in by a farmer contains an activity, material or piece of equipment that is not listed in the FFB database* 

he FFB software uses a so-called language file. In this file all materials, activities and pieces of equipment that a farmer is expected to use in his field are mentioned. Also, the language file contains "instructions" of what the software should calculate when it comes across a certain material the FFB software uses a so-called language file. In this file all materials, activities and pieces of equipment that a farmer is expected to use in his field are mentioned. Also, the language file contains "instructions" o software to calculate the amount of N in NPK 10:5:10 as 10% of the amount applied.

Farming can be an innovative process in which farmers constantly seek improvements by applying new or different pesticides, fertilizers and by applying new activities. Adding such new issues allows the FFB software to include them in the calculation of FFB results.

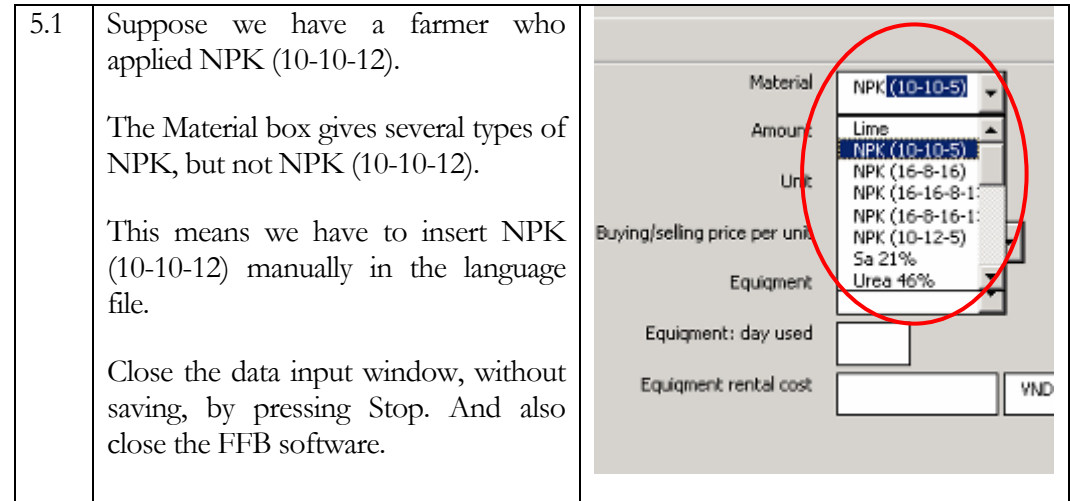

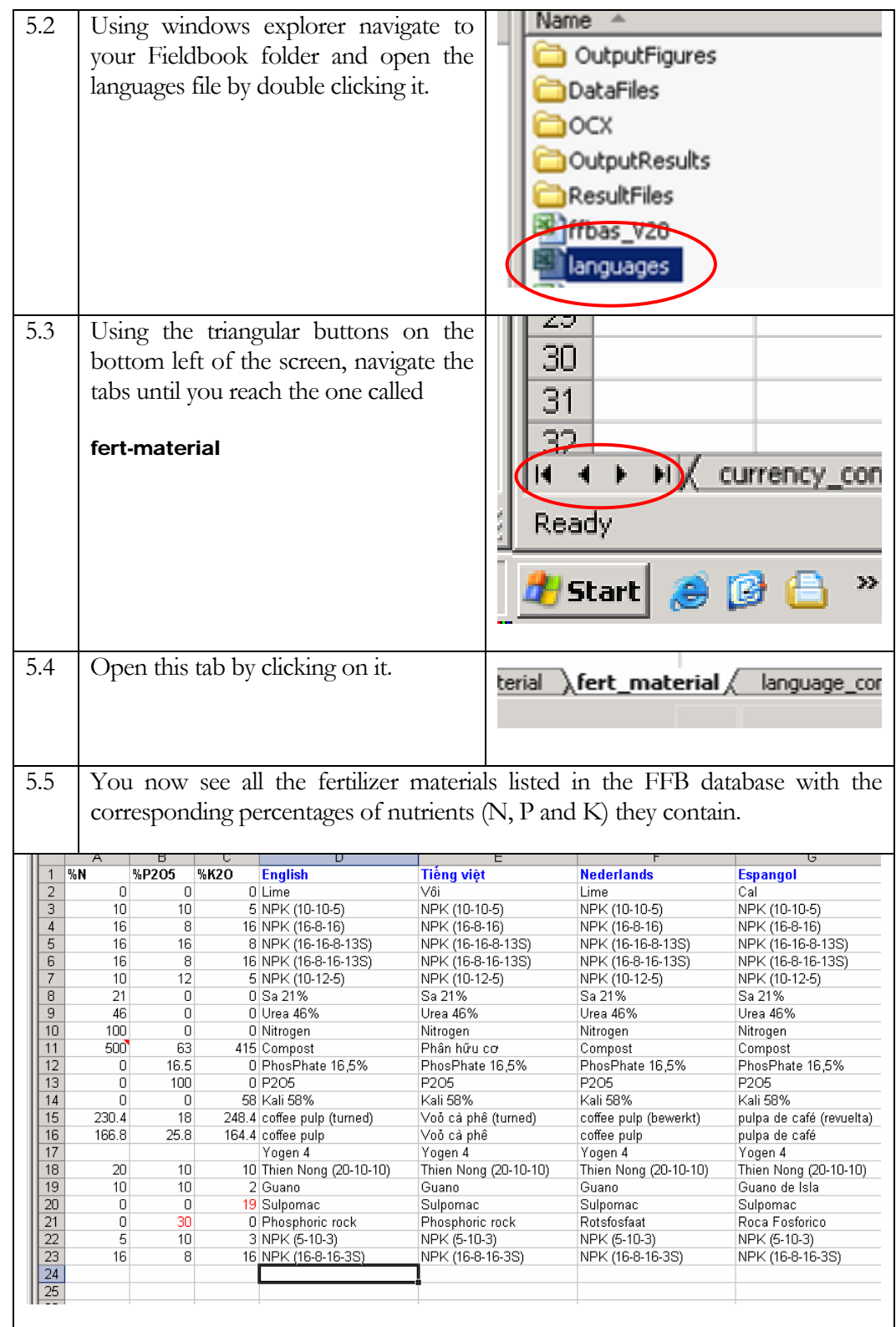

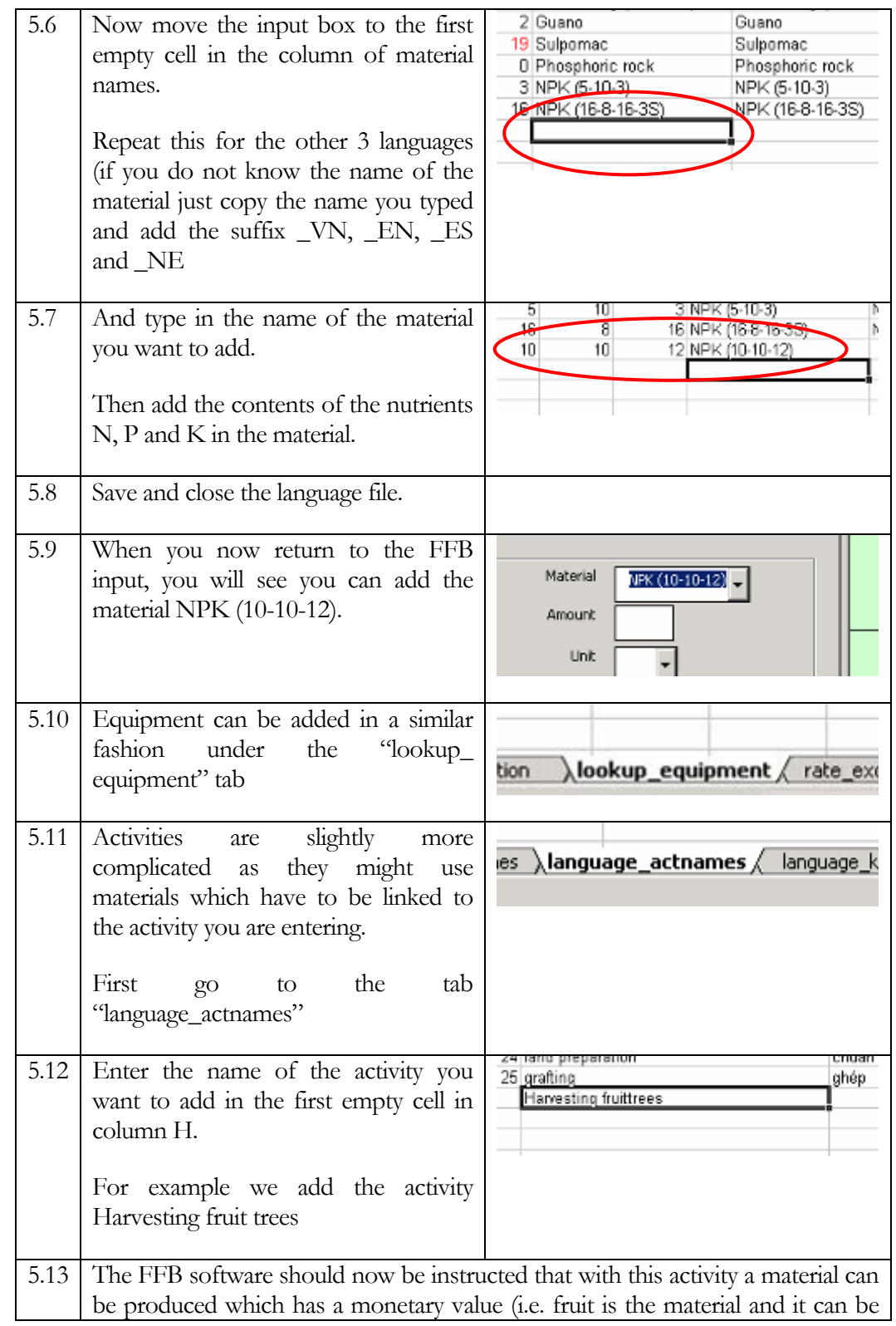

sold in the market).

For this we have to enter the numbers -1 column F; 0 in column E, 1 in column D; 0 in column B and C. Also add the nr of the activity in column A and G, in this case 26.

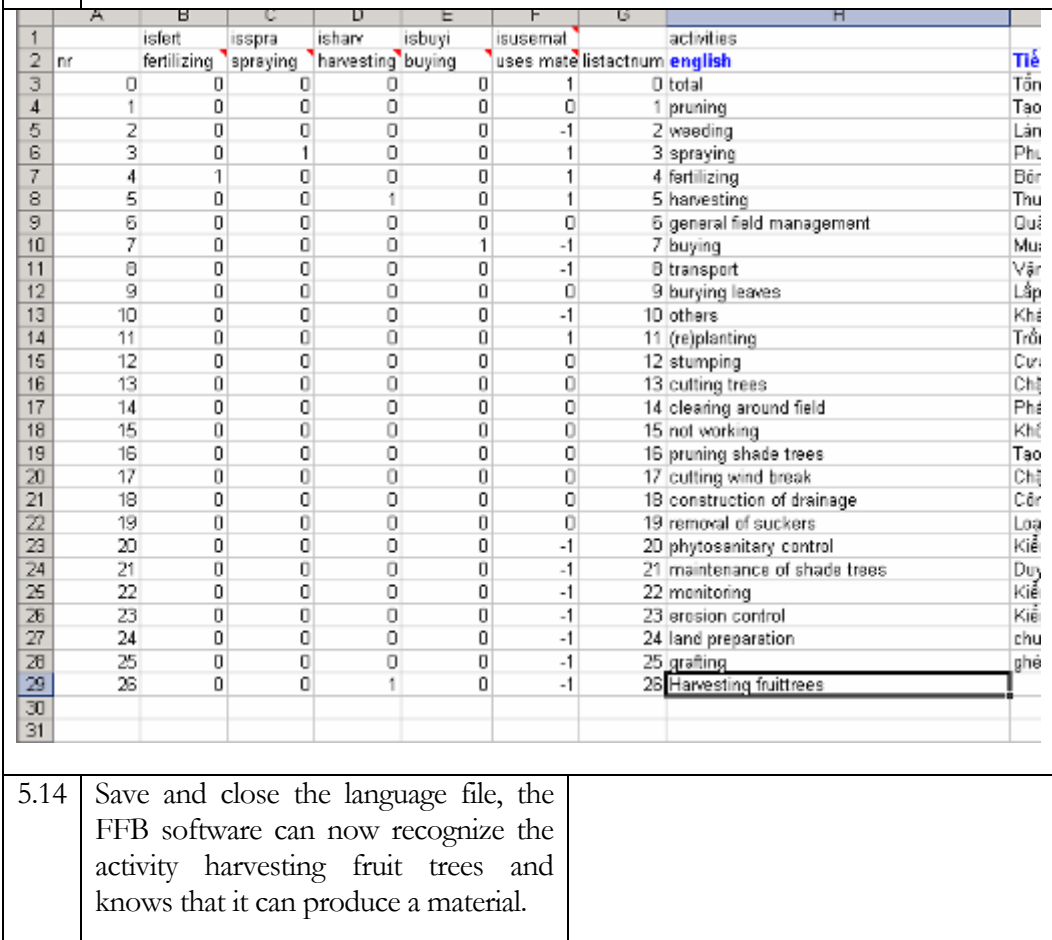